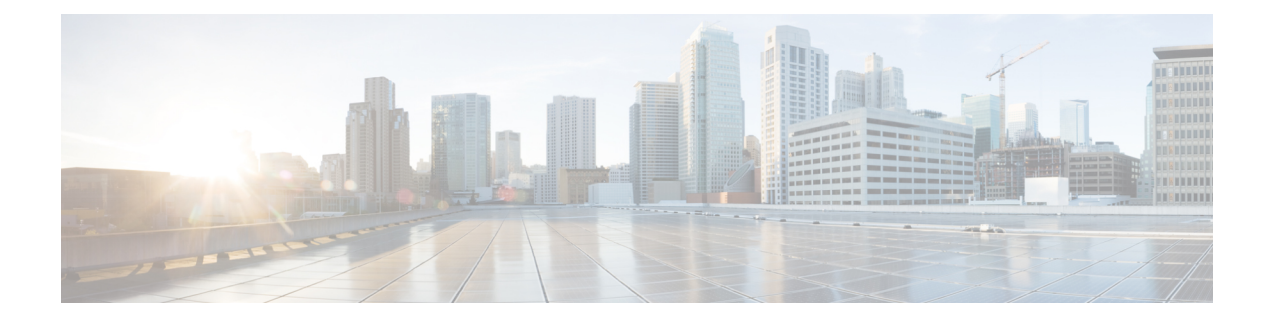

# **Security Configuration on IM and Presence Service**

- [Security](#page-0-0) Setup Task List, on page 1
- Create Login [Banner,](#page-1-0) on page 2
- [Multi-Server](#page-2-0) Certificate Overview, on page 3
- IM and Presence Service [Certificate](#page-2-1) Types, on page 3
- Certificate Exchange Configuration Between IM and Presence Service and Cisco Unified Communications [Manager,](#page-5-0) on page 6
- [Multi-Server](#page-8-0) CA Signed Certificate Upload to IM and Presence Service, on page 9
- [Single-Server](#page-8-1) CA Signed Certificate Upload to IM and Presence Service , on page 9
- Delete [Self-Signed](#page-18-0) Trust Certificates , on page 19
- SIP Security Settings [Configuration](#page-20-0) on IM and Presence Service, on page 21
- XMPP Security Settings [Configuration](#page-21-0) on IM and Presence Service, on page 22

# <span id="page-0-0"></span>**Security Setup Task List**

The following workflow diagram shows the high-level steps to configure security on the IM and Presence Service node deployment.

**Figure 1: Security Setup Workflow**

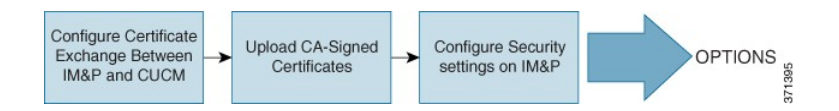

The following table lists the tasks to perform to set up security on the IM and Presence Service node deployment. For detailed instructions, see the procedures that are related to the tasks outlined in the workflow.

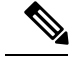

**Note**

Optionally, you can create a banner that users acknowledge as part of their login to any IM and Presence Service interface.

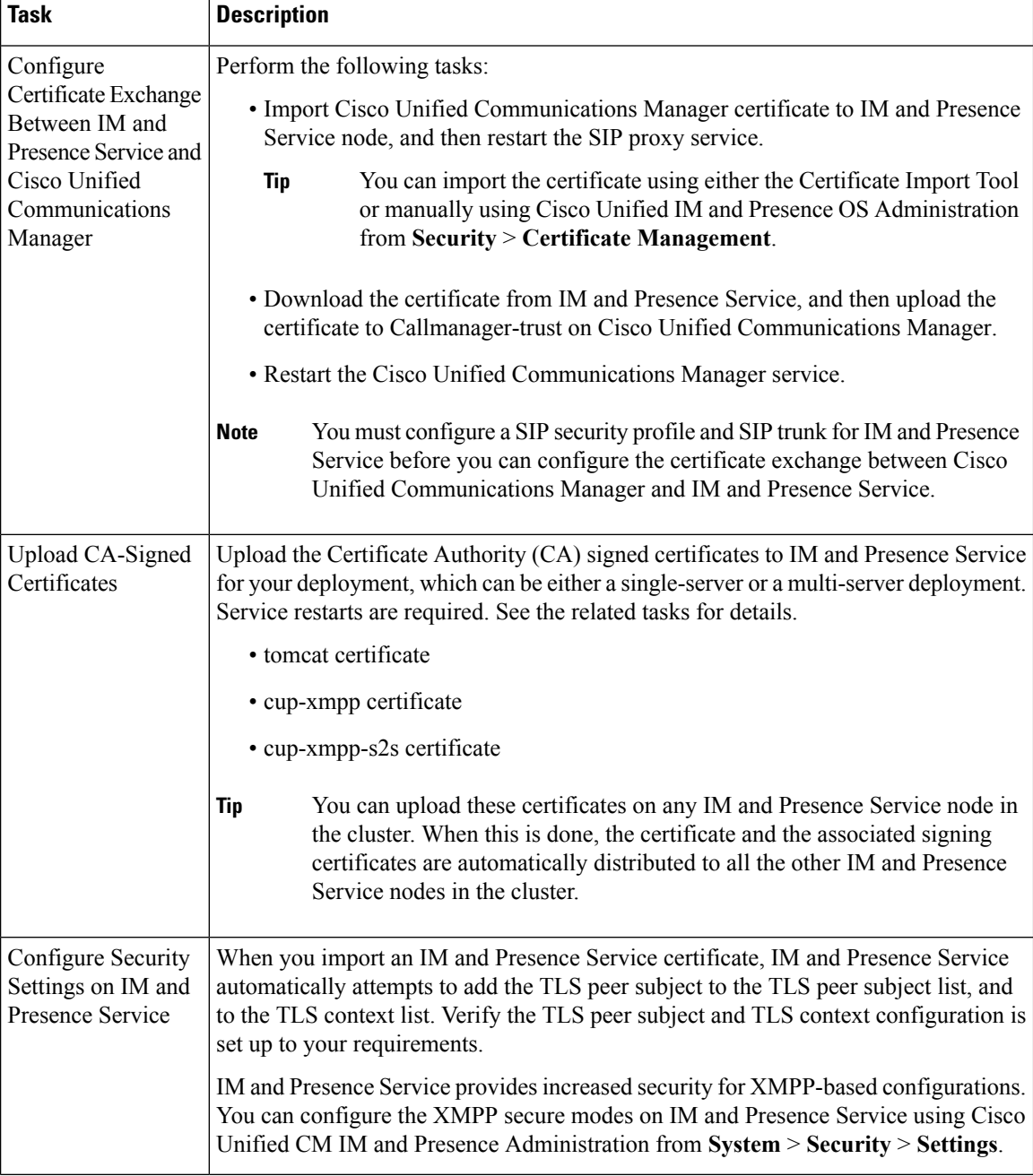

#### **Table 1: Task List for Security Setup on IM and Presence Service**

# <span id="page-1-0"></span>**Create Login Banner**

You can create a banner that users acknowledge as part of their login to any IM and Presence Service interface. You create a .txt file using any text editor, include important notifications they want users to be made aware of, and upload it to the Cisco Unified IM and Presence OS Administration page. This banner will then appear on all IM and Presence Service interfaces notifying users of important information before they login, including legal warnings and obligations. The following interfaces will display this banner before and after a user logs in: Cisco Unified CM IM and Presence Administration, Cisco Unified IM and Presence Operating System Administration, Cisco Unified IM and Presence Serviceability, Cisco Unified IM and Presence Reporting, and IM and Presence Disaster Recovery System.

#### **Procedure**

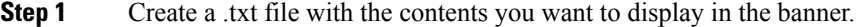

- **Step 2** Sign in to Cisco Unified IM and Presence Operating System Administration.
- **Step 3** Choose **Software Upgrades** > **Customized Logon Message**.
- **Step 4** Click **Browse** and locate the .txt file.
- **Step 5** Click **Upload File**.

The banner will appear before and after login on most IM and Presence Service interfaces.

**Note** The .txt file must be uploaded to each IM and Presence Service node separately.

# <span id="page-2-0"></span>**Multi-Server Certificate Overview**

IM and Presence Service supports multi-server SAN based certificates for the certificate purposes of tomcat, cup-xmpp, and cup-xmpp-s2s. You can select between a single-server or multi-server distribution to generate a Certificate Signing Request (CSR) for the certificate purposes which support multi-server certificates. The resulting signed multi-server certificate and its associated chain of signing certificates are automatically distributed to the other servers in the cluster on upload of the multi-server certificate to any of the individual servers in the cluster. For more information on multi-server certificates, see the New and Changed Features chapter of the *Release Notes for Cisco Unified Communications Manager, Release 10.5(1)*.

# <span id="page-2-1"></span>**IM and Presence Service Certificate Types**

This section describes the different certificates required for the clients and services on IM and Presence Service.

I

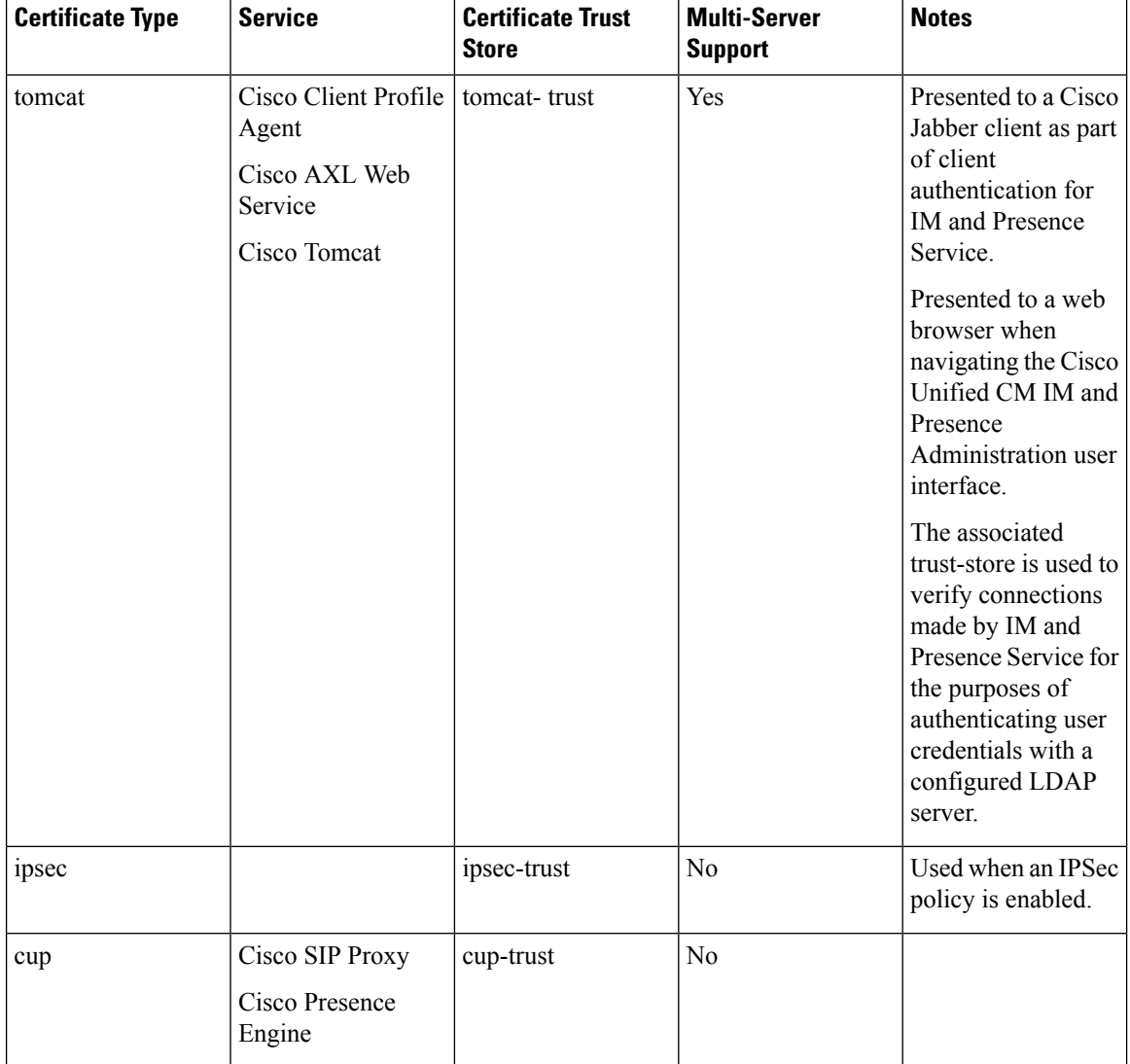

#### **Table 2: Certificate Types and Services**

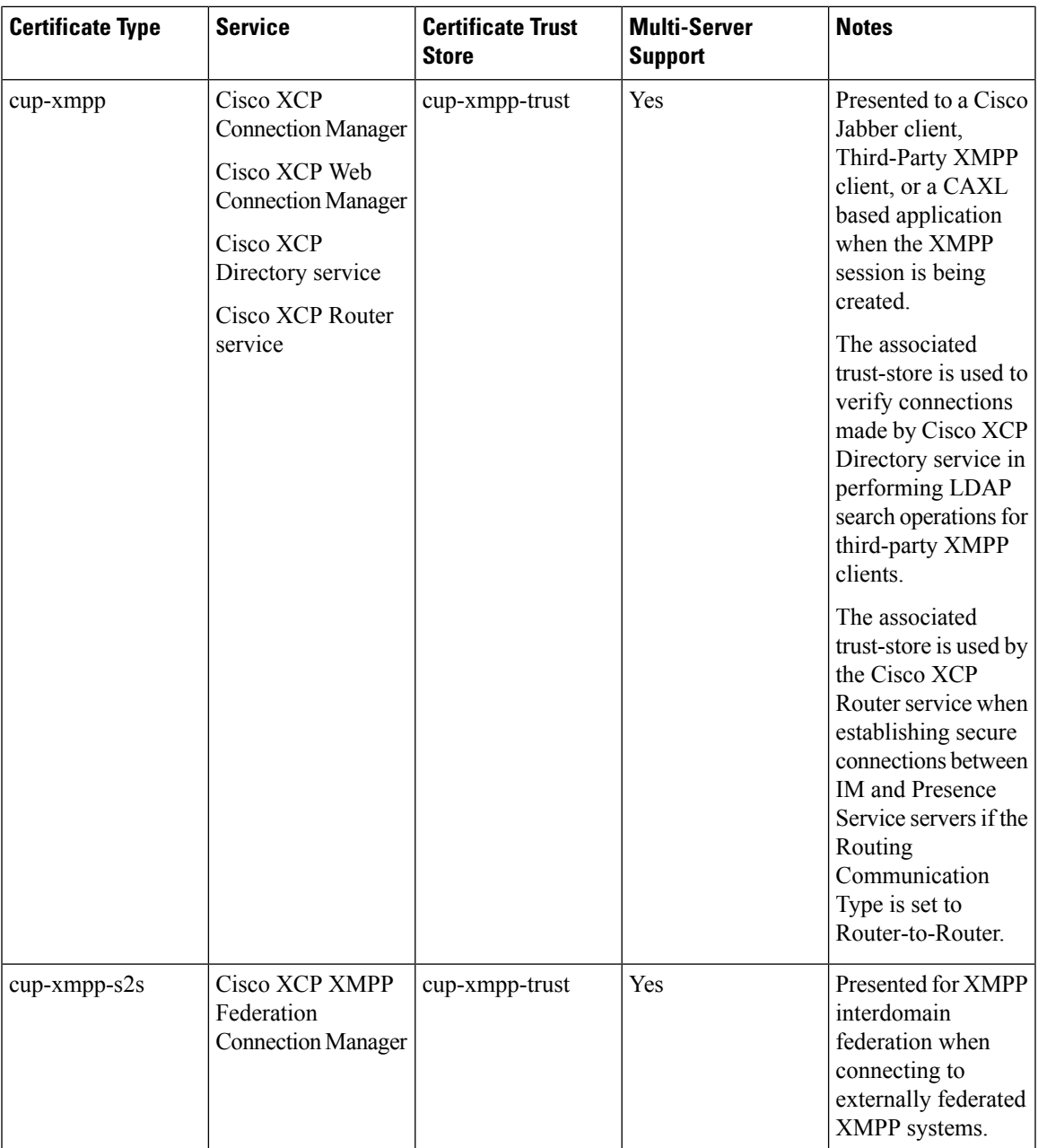

**Related Topics**

XMPP Security Settings [Configuration](#page-21-0) on IM and Presence Service, on page 22 Configure Secure [Connection](CUP0_BK_CEB3E82E_00_config-admin-guide-imp-1052_chapter8.pdf#nameddest=unique_165) Between IM and Presence Service and LDAP Directory

# <span id="page-5-0"></span>**Certificate Exchange Configuration Between IM and Presence Service and Cisco Unified Communications Manager**

This module describes the exchange of self-signed certificates between the Cisco Unified Communications Manager node and the IM and Presence Service node. You can use the Certificate Import Tool on IM and Presence Service to automatically import the Cisco Unified Communications Manager certificate to IM and Presence Service. However, you must manually upload the IM and Presence Service certificate to Cisco Unified Communications Manager.

Only perform these procedures if you require a secure connection between IM and Presence Service and Cisco Unified Communications Manager.

## **Prerequisites for Configuring Security**

Configure the following items on Cisco Unified Communications Manager:

- Configure a SIP security profile for IM and Presence Service.
- Configure a SIP trunk for IM and Presence Service:
	- Associate the security profile with the SIP trunk.
	- Configure the SIP trunk with the subject Common Name (CN) of the IM and Presence Service certificate.

#### **Related Topics**

SIP Trunk Configuration on Cisco Unified [Communications](CUP0_BK_CEB3E82E_00_config-admin-guide-imp-1052_chapter5.pdf#nameddest=unique_7) Manager

# **ImportCiscoUnifiedCommunicationsManagerCertificate toIMandPresence Service**

#### **Procedure**

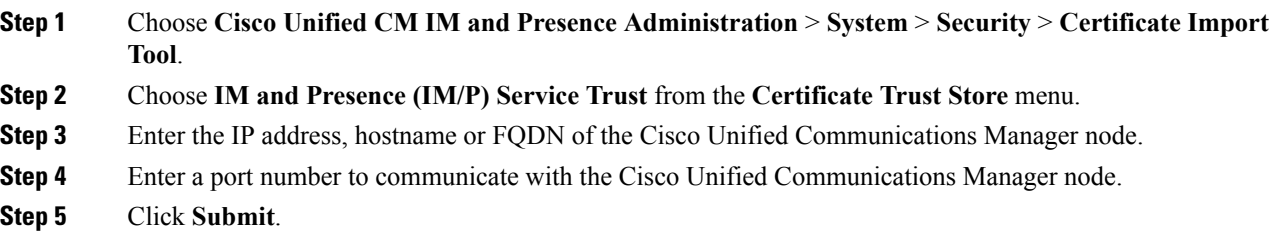

After the Certificate Import Tool completes the import operation, it reports whether or not it successfully connected to Cisco Unified Communications Manager, and whether or not it successfully downloaded the certificate from Cisco Unified Communications Manager. If the Certificate Import Tool reports a failure, see the Online Help for a recommended action. You can also manually import the certificate by choosing **Cisco Unified IM and Presence OS Administration** > **Security** > **Certificate Management**. **Note**

#### **What to do next**

Proceed to restart the SIP proxy service.

## <span id="page-6-0"></span>**Restart SIP Proxy Service**

#### **Before you begin**

Import the Cisco Unified Communications Manager certificate to IM and Presence Service.

#### **Procedure**

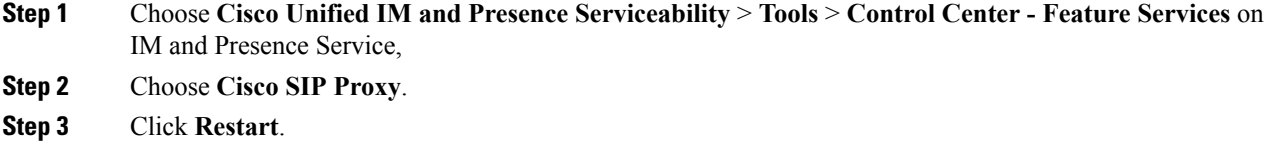

#### **What to do next**

Proceed to download the certificate from IM and Presence Service.

## **Download Certificate from IM and Presence Service**

#### **Procedure**

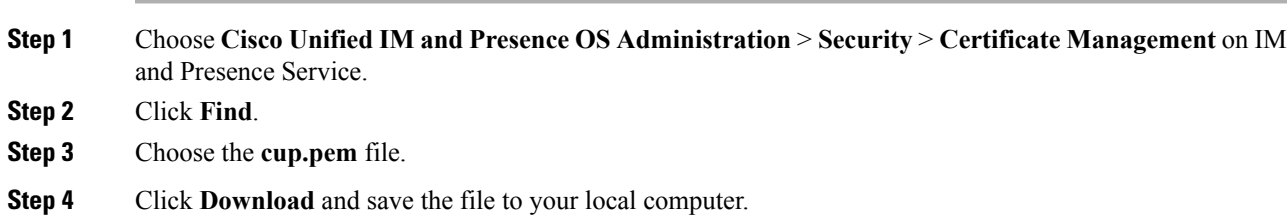

Ignore any errors that IM and Presence Service displays regarding access to the cup.csr file; The CA (Certificate Authority) does not need to sign the certificate that you exchange with Cisco Unified Communications Manager. **Tip**

#### **What to do next**

Proceed to upload the IM and Presence Service certificate to Cisco Unified Communications Manager.

# **Upload IM and Presence Service Certificate to Cisco Unified Communications Manager**

#### **Before you begin**

Download the certificate from IM and Presence Service.

#### **Procedure**

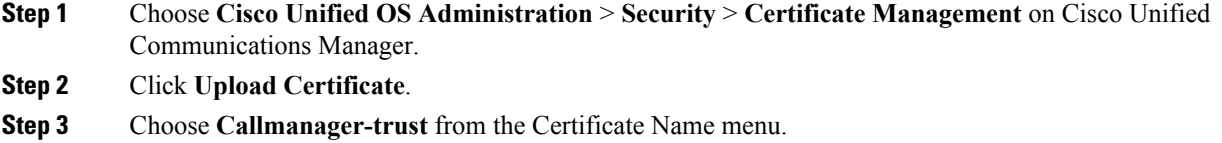

- **Step 4** Browse and choose the certificate (.pem file) previously downloaded from IM and Presence Service.
- **Step 5** Click **Upload File**.

#### **What to do next**

Proceed to restart the Cisco Unified Communications Manager CallManager service.

## **Restart Cisco Unified Communications Manager Service**

#### **Before you begin**

Upload the IM and Presence Service certificate to Cisco Unified Communications Manager.

#### **Procedure**

**Step 1** Choose **Cisco Unified Serviceability** > **Tools** > **Control Center - Feature Services** on Cisco Unified Communications Manager.

- **Step 2** Choose **Cisco CallManager**.
- **Step 3** Click **Restart**.

#### **What to do next**

Proceed to configure SIP security settings on IM and Presence Service.

#### **Related Topics**

SIP Security Settings [Configuration](#page-20-0) on IM and Presence Service, on page 21

# <span id="page-8-0"></span>**Multi-Server CA Signed Certificate Upload to IM and Presence Service**

This section gives further information on uploading the following types of multi-server CA signed certificates:

- tomcat certificate
- cup-xmpp certificate
- cup-xmpp-s2s certificate

You can upload such certificates on any IM and Presence Service node in the cluster. When this is done the certificate and the associated signing certificates are automatically distributed to all the other IM and Presence Service nodes in the cluster. If a self-signed certificate already exists on any node, for the given certificate purpose (for example, tomcat, cup-xmpp, or cup-xmpp-s2s), it will be overwritten by the new multi-server certificate.

The IM and Presence Service nodes to which a given multi-server certificate and the associated signing certificates are distributed is dependent on the certificate purpose. The cup-xmpp and cup-xmpp-s2s multi-server certificates are distributed to all IM and Presence Service nodes in the cluster. The tomcat multi-server certificate is distributed to all IM and Presence Service nodes in the cluster and to all Cisco Unified Communications Manager nodes in the cluster. For more information on multi-server SAN certificates, see the New and Changed Features chapter of the *Release Notes for Cisco Unified Communications Manager, Release 10.5(1)*.

# <span id="page-8-1"></span>**Single-ServerCASignedCertificateUpload to IMandPresence Service**

This section describes how to upload the following types of CA signed certificates to an IM and Presence Service deployment:

- tomcat certificate
- cup-xmpp certificate
- cup-xmpp-s2s certificate

## **CA-Signed Tomcat Certificate Task List**

The high-level steps to upload a CA signed Tomcat certificate to IM and Presence Service are:

- **1.** Upload the Root Certificate and Intermediate Certificate of the signing Certificate Authority to IM and Presence Service.
- **2.** Restart the Cisco Intercluster Sync Agent service.
- **3.** Ensure that the CA certificates have been correctly synced to other clusters.
- **4.** Upload the appropriate signed certificate to each IM and Presence Service node.
- **5.** Restart the Cisco Tomcat service on all nodes.
- **6.** Ensure that intercluster syncing is operating correctly.

### **Upload Root Certificate and Intermediate Certificate of the Signing Certificate Authority**

When you upload the Root and Intermediate Certificates, you must upload each certificate in the certificate chain to IM and Presence Service from the Root Certificate down to the last Intermediate Certificate, as follows:

root > intermediate-1 > intermediate-2 >  $\ldots$  > intermediate-N

With each certificate that you upload in the chain, you must specify which previously uploaded certificate signed it. For example:

- For intermediate-1, the root cert was used to sign it.
- For intermediate-2, the intermediate-1 cert was used to sign it.

You must upload the Root Certificate and the Intermediate Certificates, if any, to the trust store of the related leaf certificate on the IM and Presence database publisher node. Complete the following procedure to upload the Root Certificate and the Intermediate Certificate of the signing Certificate Authority (CA) to the IM and Presence Service deployment.

#### **Procedure**

- **Step 1** On the IM and Presence database publisher node, choose **Cisco Unified IM and Presence OS Administration** > **Security** > **Certificate Management**.
- **Step 2** Click **Upload Certificate/Certificate chain**.
- **Step 3** From the Certificate Name drop-down list, choose **tomcat-trust**.
- **Step 4** Enter a description for the signed certificate.
- **Step 5** Click **Browse** to locate the file for the Root Certificate.
- **Step 6** Click **Upload File**.
- **Step 7** Upload each Intermediate Certificate in the same way using the **Upload Certificate/Certificate chain** window.

#### **What to do next**

Restart the Cisco Intercluster Sync Agent service.

### **Restart Cisco Intercluster Sync Agent Service**

After you upload the Root and Intermediate certificates to the IM and Presence database publisher node, you must restart the Cisco Intercluster Sync Agent service on that node. This service restart ensures that the CA certificates are synced immediately to all other clusters.

#### **Procedure**

**Step 1** Log into the Admin CLI.

**Step 2** Run the following command: **utils service restart Cisco Intercluster Sync Agent**

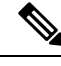

**Note** You can also restart the Cisco Intercluster Sync Agent service from the Cisco Unified Serviceability GUI.

#### **What to do next**

Verify that the CA certificates have synced to the other clusters.

#### **Verify CA Certificates Have Synchronized to Other Clusters**

After the Cisco Intercluster Sync Agent service has restarted, you must ensure that the CA certificate(s) have been correctly synchronized to other clusters. Complete the following procedure on each of the other IM and Presence database publisher nodes.

#### **Procedure**

- **Step 1** Choose **Cisco Unified CM IM and Presence Administration** > **Diagnostics** > **System Troubleshooter**.
- **Step 2** Under **Inter-clustering Troubleshooter**, find the test **Verify that each TLS-enabled inter-cluster peer has successfully exchanged security certificates** and verify that is has passed.
- **Step 3** If the test shows an error, note the intercluster peer IP address; it should reference the cluster on which you uploaded the CA certificate(s). Continue with the following steps to resolve the issue.
- **Step 4** Choose **Presence** > **Inter-Clustering** and click the link associated with the intercluster peer that wasidentified on the **System Troubleshooter** page.
- **Step 5** Click **Force Manual Sync**.
- **Step 6** Allow 60 seconds for the Inter-cluster Peer Status panel to auto-refresh.
- **Step 7** Verify that the **Certificate Status** field shows "Connection is secure".
- **Step 8** If the **Certificate Status** field does not show "Connection is secure", restart the Cisco Intercluster Sync Agent service on the IM and Presence database publisher node and then repeat steps 5 to 7.
	- To restart the service from the admin CLI run the following command: **utils service restart Cisco Intercluster Sync Agent**
	- Alternatively, you can restart this service from the Cisco Unified IM and Presence Serviceability GUI.
- **Step 9** Verify that the **Certificate Status** now shows "Connection is secure". This means that intercluster syncing is correctly established between the clusters and that the CA certificates that you uploaded are synced to the other clusters.

#### **What to do next**

Upload the signed certificate to each IM and Presence Service node.

### **Upload Signed Certificate to Each IM and Presence Service Node**

When the CA certificates have correctly synced to all clusters, you can upload the appropriate signed certificate to each IM and Presence Service node.

Cisco recommends that you sign all required tomcat certificates for a cluster and upload them at the same time. This process reduces the time to recover intercluster communications. **Note**

#### **Procedure**

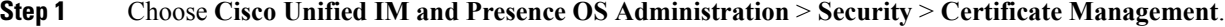

- **Step 2** Click **Upload Certificate/Certificate chain**.
- **Step 3** From the Certificate Name drop-down list, choose **tomcat**.
- **Step 4** Enter a description for the signed certificate.
- **Step 5** Click **Browse** to locate the file to upload.
- **Step 6** Click **Upload File**.
- **Step 7** Repeat for each IM and Presence Service node.

For more information about certificate management, see the *Cisco Unified Communications Operating System Administration Guide*.

#### **What to do next**

Restart the Cisco Tomcat service.

### **Restart Cisco Tomcat Service**

After you upload the tomcat certificate to each IM and Presence Service node, you must restart the Cisco Tomcat service on each node.

#### **Procedure**

- **Step 1** Log into the admin CLI.
- **Step 2** Run the following command: **utils service restart Cisco Tomcat**
- **Step 3** Repeat for each node.

#### **What to do next**

Verify that intercluster syncing is operating correctly.

### **Verify Intercluster Syncing**

After the Cisco Tomcat service has restarted for all affected nodes within the cluster, you must verify that intercluster syncing is operating correctly. Complete the following procedure on each IM and Presence database publisher node in the other clusters.

#### **Procedure**

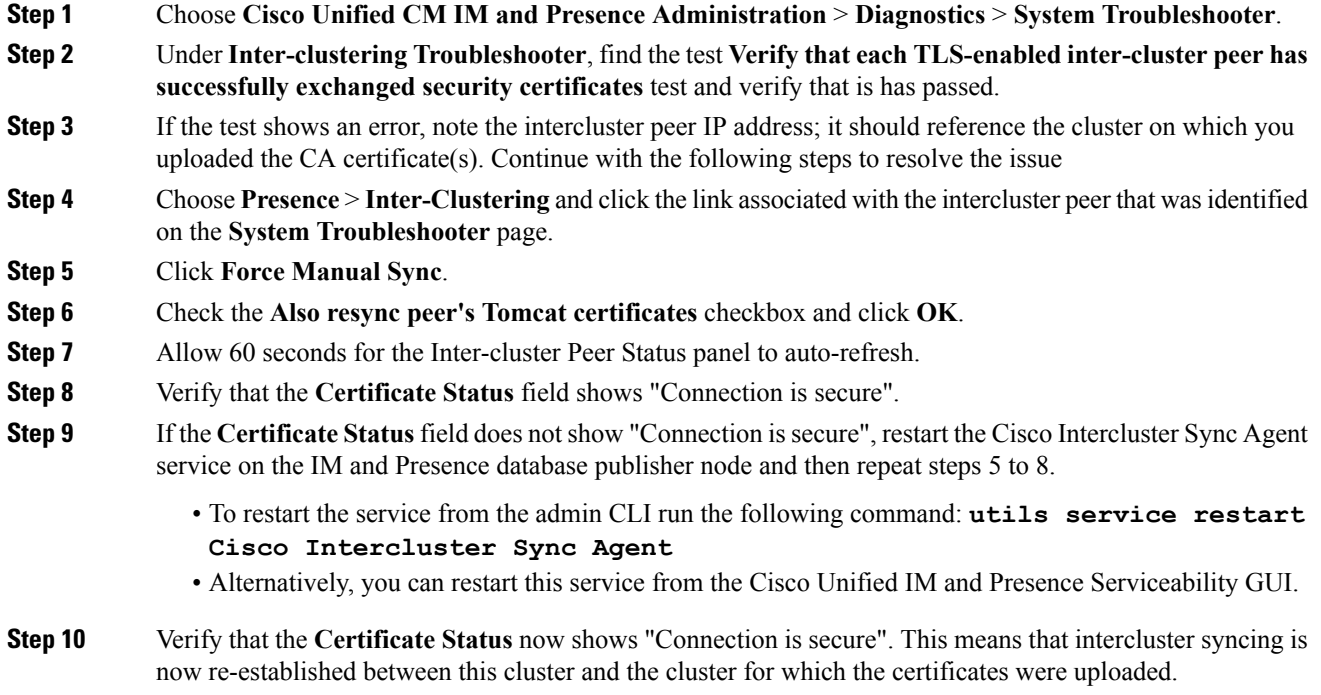

## **CA-Signed cup-xmpp Certificate Upload**

The high-level steps to upload a CA signed cup-xmpp certificate to IM and Presence Service are:

- **1.** Upload the Root Certificate and Intermediate Certificate of the signing Certificate Authority to IM and Presence Service.
- **2.** Restart the Cisco Intercluster Sync Agent service.
- **3.** Ensure that the CA certificates have been correctly synced to other clusters.
- **4.** Upload the appropriate signed certificate to each IM and Presence Service node.
- **5.** Restart the Cisco XCP Router service on all nodes.

### **Upload Root Certificate and Intermediate Certificate of the Signing Certificate Authority**

When you upload the Root and Intermediate Certificates, you must upload each certificate in the certificate chain to IM and Presence Service from the Root Certificate down to the last Intermediate Certificate, as follows:

root > intermediate-1 > intermediate-2 > … > intermediate-N

With each certificate that you upload in the chain, you must specify which previously uploaded certificate signed it. For example:

- For intermediate-1, the root cert was used to sign it.
- For intermediate-2, the intermediate-1 cert was used to sign it.

You must upload the Root Certificate and the Intermediate Certificates, if any, to the **cup-xmpp-trust** store on the IM and Presence database publisher node. Complete the following procedure to upload the Root Certificate and the Intermediate Certificate of the signing Certificate Authority (CA) to the IM and Presence Service deployment.

#### **Procedure**

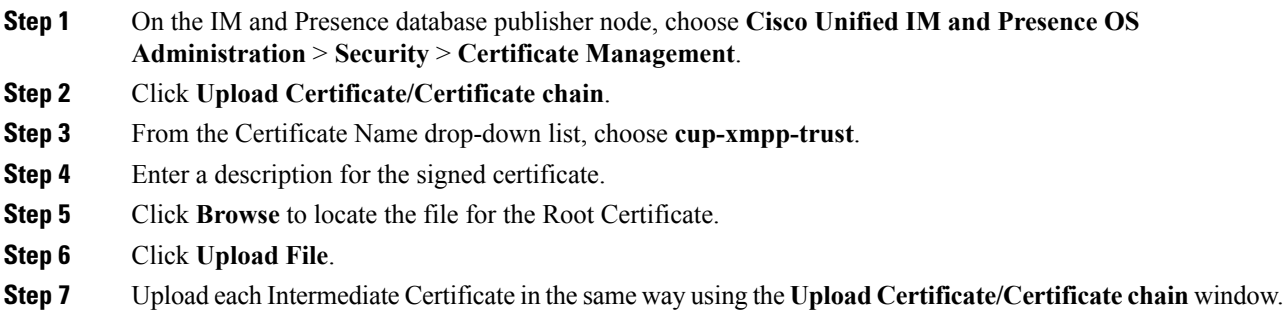

#### **What to do next**

Restart the Cisco Intercluster Sync Agent service.

### **Restart Cisco Intercluster Sync Agent Service**

After you upload the Root and Intermediate certificates to the IM and Presence database publisher node, you must restart the Cisco Intercluster Sync Agent service on that node. This service restart ensures that the CA certificates are synced immediately to all other clusters.

#### **Procedure**

**Step 1** Log into the Admin CLI.

**Step 2** Run the following command: **utils service restart Cisco Intercluster Sync Agent**

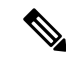

**Note** You can also restart the Cisco Intercluster Sync Agent service from the Cisco Unified Serviceability GUI.

#### **What to do next**

Verify that the CA certificates have synced to the other clusters.

### **Verify CA Certificates Have Synchronized to Other Clusters**

After the Cisco Intercluster Sync Agent service has restarted, you must ensure that the CA certificate(s) have been correctly synchronized to other clusters. Complete the following procedure on each of the other IM and Presence database publisher nodes.

#### **Procedure**

- **Step 1** Choose **Cisco Unified CM IM and Presence Administration** > **Diagnostics** > **System Troubleshooter**.
- **Step 2** Under **Inter-clustering Troubleshooter**, find the test **Verify that each TLS-enabled inter-cluster peer has successfully exchanged security certificates** and verify that is has passed.
- **Step 3** If the test shows an error, note the intercluster peer IP address; it should reference the cluster on which you uploaded the CA certificate(s). Continue with the following steps to resolve the issue.
- **Step 4** Choose **Presence** > **Inter-Clustering** and click the link associated with the intercluster peer that wasidentified on the **System Troubleshooter** page.
- **Step 5** Click **Force Manual Sync**.
- **Step 6** Allow 60 seconds for the Inter-cluster Peer Status panel to auto-refresh.
- **Step 7** Verify that the **Certificate Status** field shows "Connection is secure".
- **Step 8** If the **Certificate Status** field does not show "Connection is secure", restart the Cisco Intercluster Sync Agent service on the IM and Presence database publisher node and then repeat steps 5 to 7.
	- To restart the service from the admin CLI run the following command: **utils service restart Cisco Intercluster Sync Agent**
	- Alternatively, you can restart this service from the Cisco Unified IM and Presence Serviceability GUI.
- **Step 9** Verify that the **Certificate Status** now shows "Connection is secure". This means that intercluster syncing is correctly established between the clusters and that the CA certificates that you uploaded are synced to the other clusters.

#### **What to do next**

Upload the signed certificate to each IM and Presence Service node.

### **Upload Signed Certificate to Each IM and Presence Service Node**

When the CA certificates have correctly synced to all clusters, you can upload the appropriate signed cup-xmpp certificate to each IM and Presence Service node.

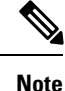

Cisco recommends that you sign all required cup-xmpp certificates for a cluster and upload them at the same time so that service impacts can be managed within a single maintenance window.

#### **Procedure**

- **Step 1** Choose **Cisco Unified IM and Presence OS Administration** > **Security** > **Certificate Management**.
- **Step 2** Click **Upload Certificate/Certificate chain**.
- **Step 3** From the Certificate Name drop-down list, choose cup-xmpp.
- **Step 4** Enter a description for the signed certificate.
- **Step 5** Click **Browse** to locate the file to upload.
- **Step 6** Click **Upload File**.
- **Step 7** Repeat for each IM and Presence Service node.

For more information about certificate management, see the *Cisco Unified Communications Operating System Administration Guide* .

#### **What to do next**

Restart the Cisco XCP Router service on all nodes.

### **Restart Cisco XCP Router Service On All Nodes**

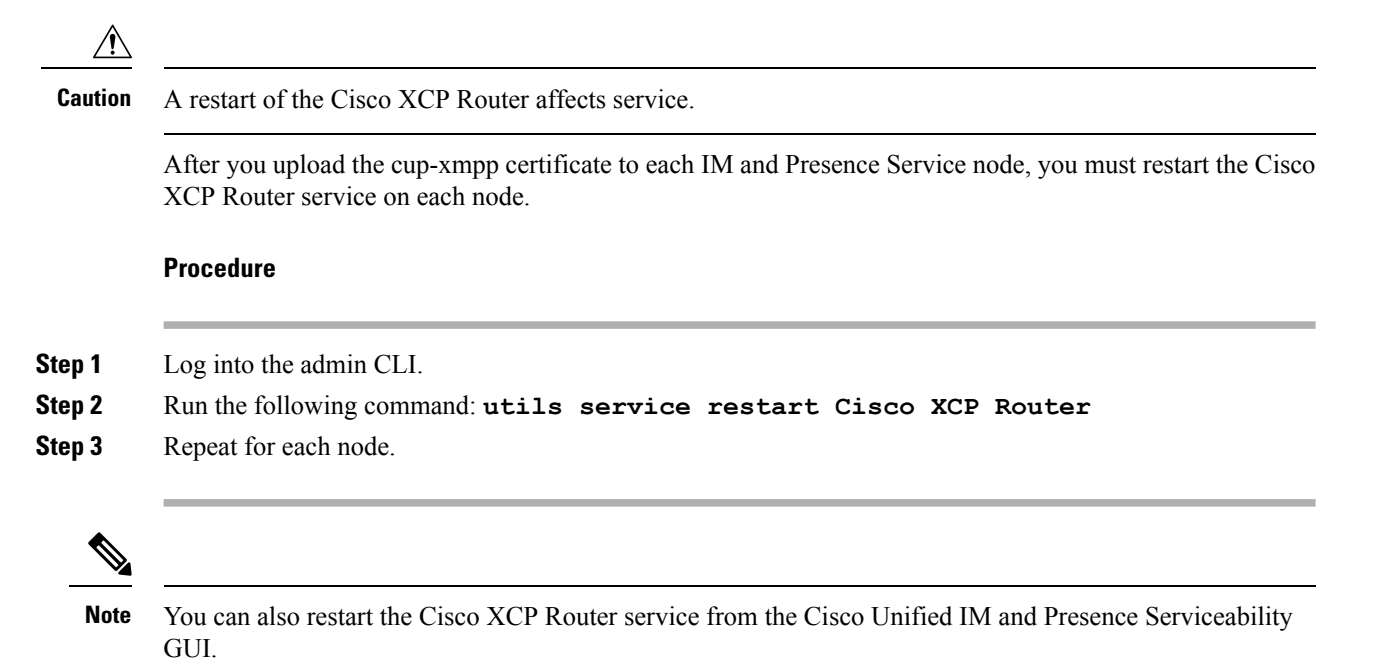

**CA-Signed cup-xmpp-s2s Certificate Upload**

The high-level steps to upload a CA signed cup-xmpp-s2s certificate to IM and Presence Service are:

- **1.** Upload the Root Certificate and Intermediate Certificate of the signing Certificate Authority to IM and Presence Service.
- **2.** Ensure that the CA certificates have been correctly synced to other clusters.
- **3.** Upload the appropriate signed certificate to IM and Presence Service federation nodes (this certificate is not required on all IM and Presence Service nodes, only those used for federation).
- **4.** Restart the Cisco XCP XMPP Federation Connection Manager service on all affected nodes.

### **Upload Root Certificate and Intermediate Certificate of Signing Certificate Authority**

When you upload the Root and Intermediate Certificates, you must upload each certificate in the certificate chain to IM and Presence Service from the Root Certificate down to the last Intermediate Certificate, as follows:

root > intermediate-1 > intermediate-2 > … > intermediate-N

With each certificate that you upload in the chain, you must specify which previously uploaded certificate signed it. For example:

- For intermediate-1, the root cert was used to sign it.
- For intermediate-2, the intermediate-1 cert was used to sign it.

You must upload the Root Certificate and the Intermediate Certificates, if any, to the **cup-xmpp-trust** store on the IM and Presence database publisher node. Complete the following procedure to upload the Root Certificate and the Intermediate Certificate of the signing Certificate Authority (CA) to the IM and Presence Service deployment.

#### **Procedure**

- **Step 1** On the IM and Presence database publisher node, choose **Cisco Unified IM and Presence OS Administration** > **Security** > **Certificate Management**.
- **Step 2** Click **Upload Certificate/Certificate chain**.
- **Step 3** From the Certificate Name drop-down list, choose **cup-xmpp-trust**.
- **Step 4** Enter a description for the signed certificate.
- **Step 5** Click **Browse** to locate the file for the Root Certificate.
- **Step 6** Click **Upload File**.
- **Step 7** Upload each Intermediate Certificate in the same way using the **Upload Certificate/Certificate chain** window.

#### **What to do next**

Verify that the CA certificates have synced to other clusters.

### **Verify CA Certificates Have Synchronized to Other Clusters**

After the Cisco Intercluster Sync Agent service has restarted, you must ensure that the CA certificate(s) have been correctly synchronized to other clusters. Complete the following procedure on each of the other IM and Presence database publisher nodes.

#### **Procedure**

**Step 1** Choose **Cisco Unified CM IM and Presence Administration** > **Diagnostics** > **System Troubleshooter**.

- **Step 2** Under **Inter-clustering Troubleshooter**, find the test **Verify that each TLS-enabled inter-cluster peer has successfully exchanged security certificates** and verify that is has passed.
- **Step 3** If the test shows an error, note the intercluster peer IP address; it should reference the cluster on which you uploaded the CA certificate(s). Continue with the following steps to resolve the issue.
- **Step 4** Choose **Presence** > **Inter-Clustering** and click the link associated with the intercluster peer that wasidentified on the **System Troubleshooter** page.
- **Step 5** Click **Force Manual Sync**.
- **Step 6** Allow 60 seconds for the Inter-cluster Peer Status panel to auto-refresh.
- **Step 7** Verify that the **Certificate Status** field shows "Connection is secure".
- **Step 8** If the **Certificate Status** field does not show "Connection is secure", restart the Cisco Intercluster Sync Agent service on the IM and Presence database publisher node and then repeat steps 5 to 7.
	- To restart the service from the admin CLI run the following command: **utils service restart Cisco Intercluster Sync Agent**
	- Alternatively, you can restart this service from the Cisco Unified IM and Presence Serviceability GUI.
- **Step 9** Verify that the **Certificate Status** now shows "Connection is secure". This means that intercluster syncing is correctly established between the clusters and that the CA certificates that you uploaded are synced to the other clusters.

#### **What to do next**

Upload the signed certificate to each IM and Presence Service node.

### **Upload Signed Certificate to Federation Nodes**

When the CA certificates have correctly synced to all clusters, you can upload the appropriate signed certificate to each IM and Presence Service federation node. You do not need to upload the certificate to all nodes, only nodes for federation.

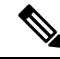

**Note**

Cisco recommends that you sign all required cup-xmpp-s2s certificates for a cluster and upload them at the same time.

#### **Procedure**

- **Step 1** Choose **Cisco Unified IM and Presence OS AdministrationSecurityCertificate Management**.
- **Step 2** Click **Upload Certificate/Certificate chain**.
- **Step 3** From the Certificate Name drop-down list, choose cup-xmpp.
- **Step 4** Enter a description for the signed certificate.
- **Step 5** Click **Browse** to locate the file to upload.
- **Step 6** Click **Upload File**.
- **Step 7** Repeat for each IM and Presence Service federation node.

Ш

For more information about certificate management, see the *Cisco Unified Communications Operating System Administration Guide*.

#### **What to do next**

Restart the Cisco XCP XMPP Federation Connection Manager service on the affected nodes.

### **Restart Cisco XCP XMPP Federation Connection Manager Service**

After you upload the cup-xmpp-s2s certificate to each IM and Presence Service federation node, you must restart the Cisco XCP XMPP Federation Connection Manager service on each federation node.

#### **Procedure**

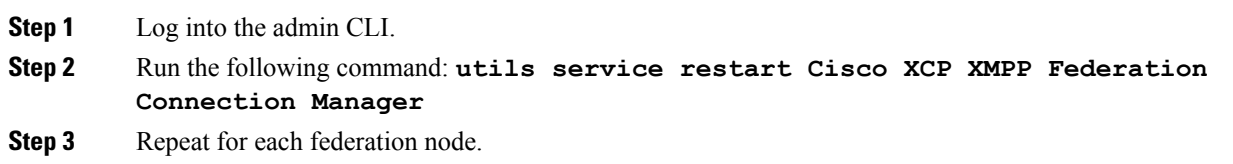

# <span id="page-18-0"></span>**Delete Self-Signed Trust Certificates**

To support cross navigation for serviceability between nodes in the same cluster, the Cisco Tomcat service trust stores between IM and Presence Service and Cisco Unified Communications Manager are automatically synchronized.

When CA-signed certificates are generated to replace the original self-signed trust certificates on either IM and Presence Service or Cisco Unified Communications Manager the original self-signed trust certificates persist in the service trust store of both nodes. If you want to delete the self-signed trust certificates, you must delete them on both the IM and Presence Service and Cisco Unified Communications Manager nodes.

## **Delete Self-Signed Trust Certificates from IM and Presence Service**

#### **Before you begin**

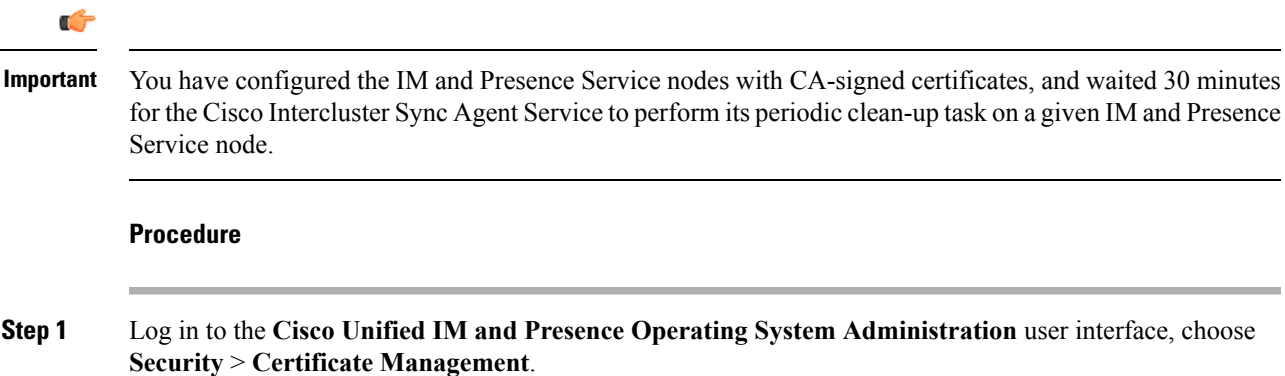

**Security Configuration on IM and Presence Service**

### **Step 2** Click **Find**.

The **Certificate List** appears.

The certificate name is composed of two parts, the service name and the certificate type. For example tomcat-trust where tomcat is the service and trust is the certificate type. **Note**

The self-signed trust certificates that you can delete are:

- Tomcat tomcat-trust
- Cup-xmpp cup-xmpp-trust
- Cup-xmpp-s2s cup-xmpp-trust
- Cup cup-trust
- Ipsec ipsec-trust

**Step 3** Click the link for the self-signed trust certificate you wish to delete.

Important Be certain that you have configured a CA-signed certificate for the service associated with the service trust store.

A new window appears that displays the certificate details.

#### **Step 4** Click **Delete**.

**Note** The **Delete** button only appears for certificates you have the authority to delete.

#### **What to do next**

Repeat the above procedure for each IM and Presence Service node in the cluster and on any intercluster peers to ensure complete removal of unnecessary self-signed trust certificates across the deployment.

If the service is Tomcat, you must check for the IM and Presence Service node's self signed tomcat-trust certificate on the Cisco Unified Communications Manager node. See, Delete Self-Signed [Tomcat-Trust](#page-19-0) Certificates from Cisco Unified [Communications](#page-19-0) Manager, on page 20.

## <span id="page-19-0"></span>**Delete Self-Signed Tomcat-Trust Certificates from Cisco Unified Communications Manager**

There is a self-signed tomcat-trust certificate in the Cisco Unified Communications Manager service trust store for each node in the cluster. These are the only certificates that you delete from the Cisco Unified Communications Manager node.

#### **Before you begin**

Ensure that you have configured the cluster's IM and Presence Service nodes with CA-signed certificates, and you have waited for 30 minutes to allow the certificates to propagate to the Cisco Unified Communications Manager node.

#### **Procedure**

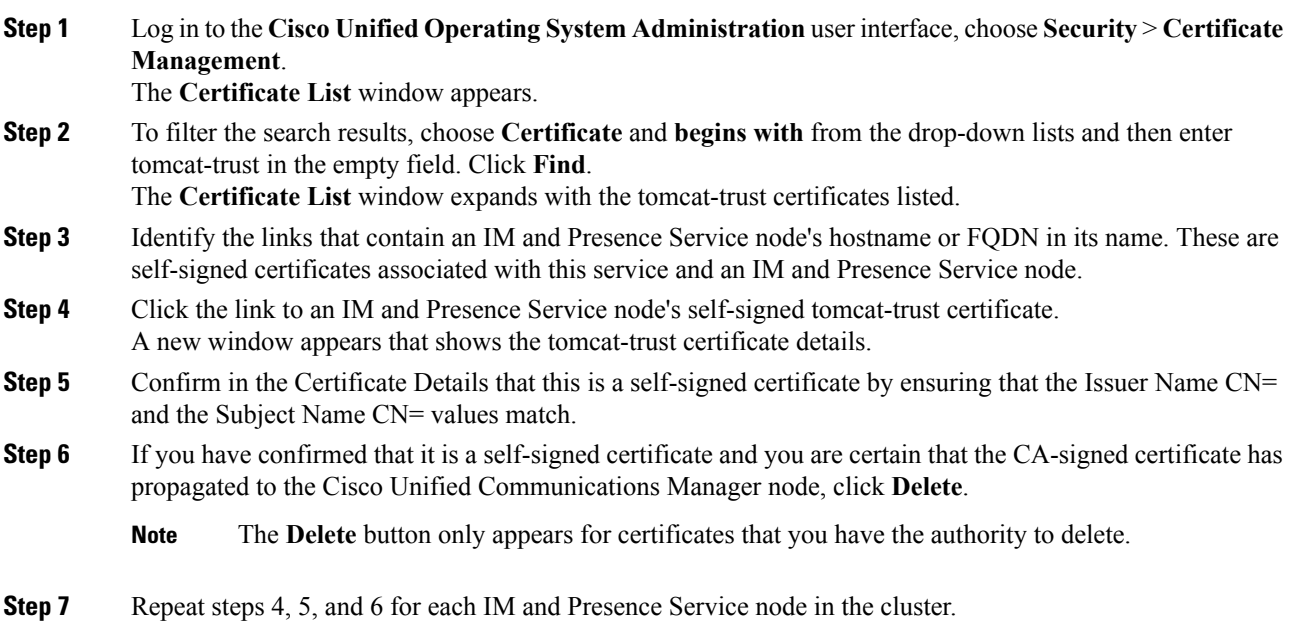

# <span id="page-20-0"></span>**SIPSecuritySettingsConfigurationonIMandPresenceService**

# **Configure TLS Peer Subject**

When you import an IM and Presence Service certificate, IM and Presence Service automatically attempts to add the TLS peer subject to the TLS peer subject list, and to the TLS context list. Verify the TLS peer subject and TLS context configuration is set up to your requirements.

#### **Procedure**

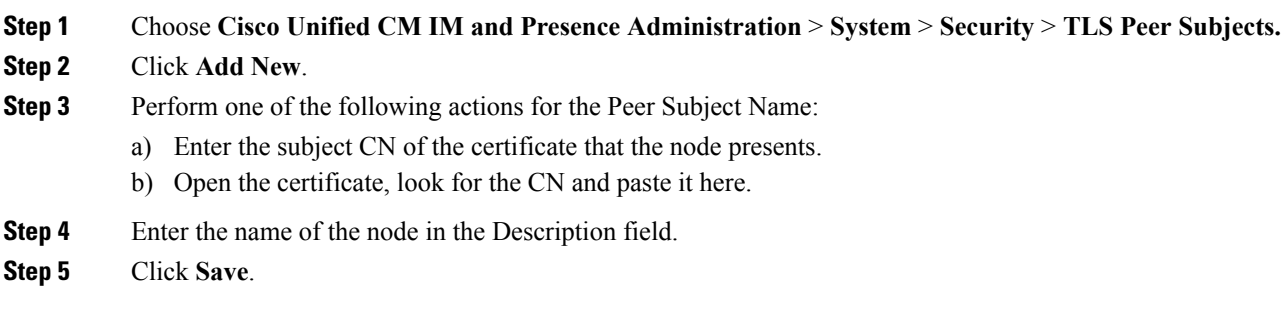

#### **What to do next**

Proceed to configure the TLS context.

## **Configure TLS Context**

When you import an IM and Presence Service certificate, IM and Presence Service automatically attempts to add the TLS peer subject to the TLS peer subject list, and to the TLS context list. Verify the TLS peer subject and TLS context configuration is set up to your requirements.

#### **Before you begin**

Configure a TLS peer subject on IM and Presence Service.

#### **Procedure**

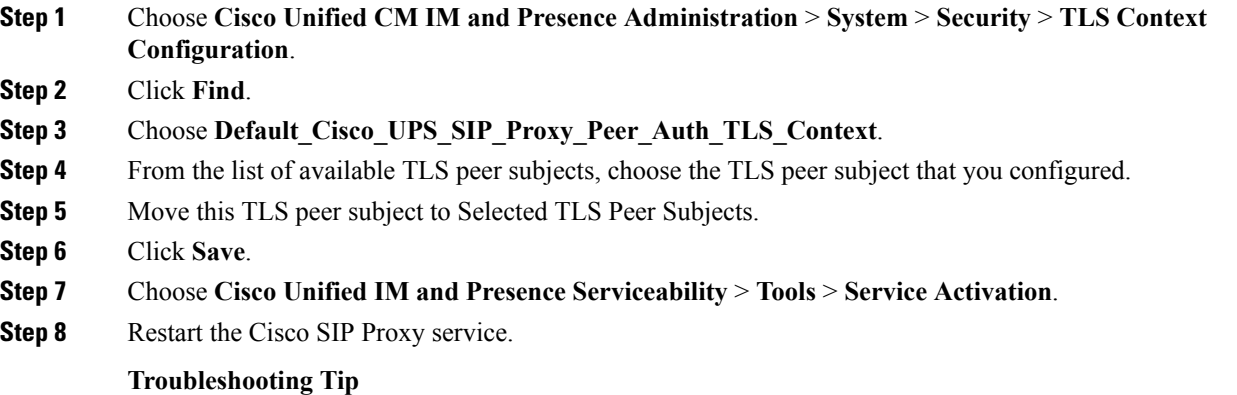

You must restart the SIP proxy service before any changes that you make to the TLS context take effect.

#### **Related Topics**

Restart SIP Proxy [Service,](#page-6-0) on page 7

# <span id="page-21-0"></span>**XMPP Security Settings Configuration on IM and Presence Service**

## **XMPP Security Modes**

IM and Presence Service provides increased security for XMPP-based configuration. The following table describes these XMPP security modes. To configure the XMPP security modes on IM and Presence Service, choose **Cisco Unified CM IM and Presence Administration** > **System** > **Security** > **Settings**.

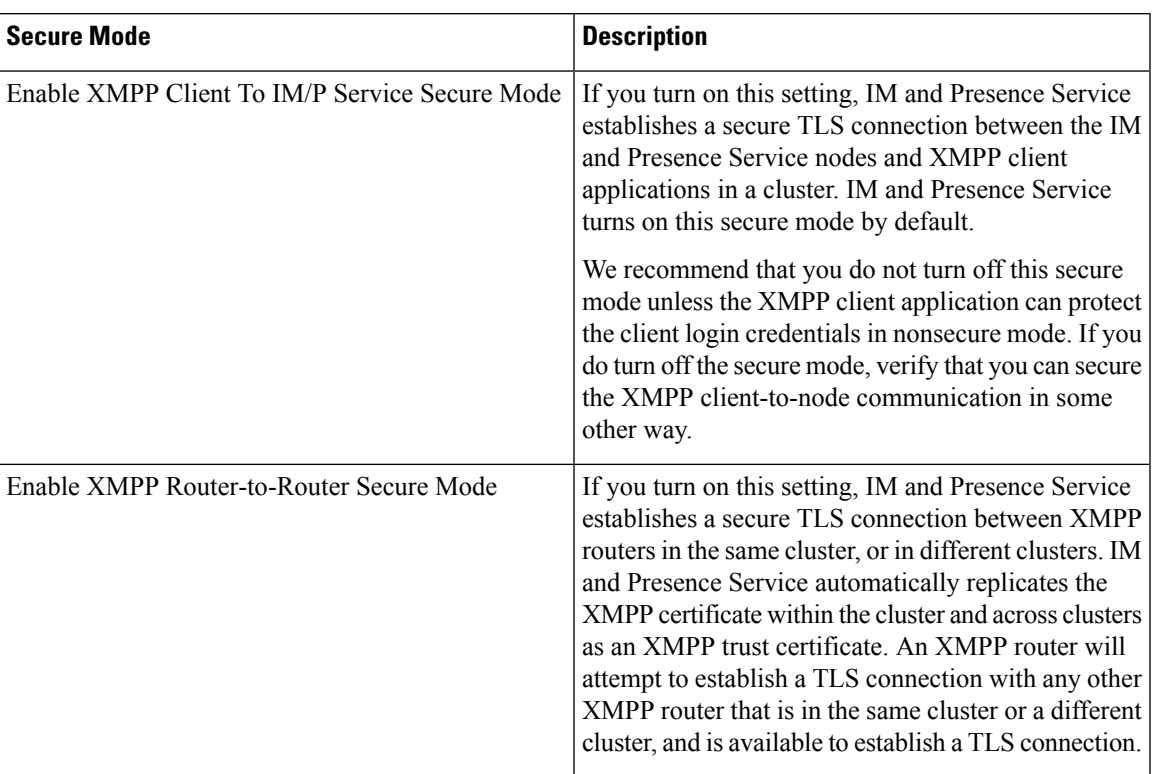

#### **Table 3: XMPP Secure Mode Descriptions**

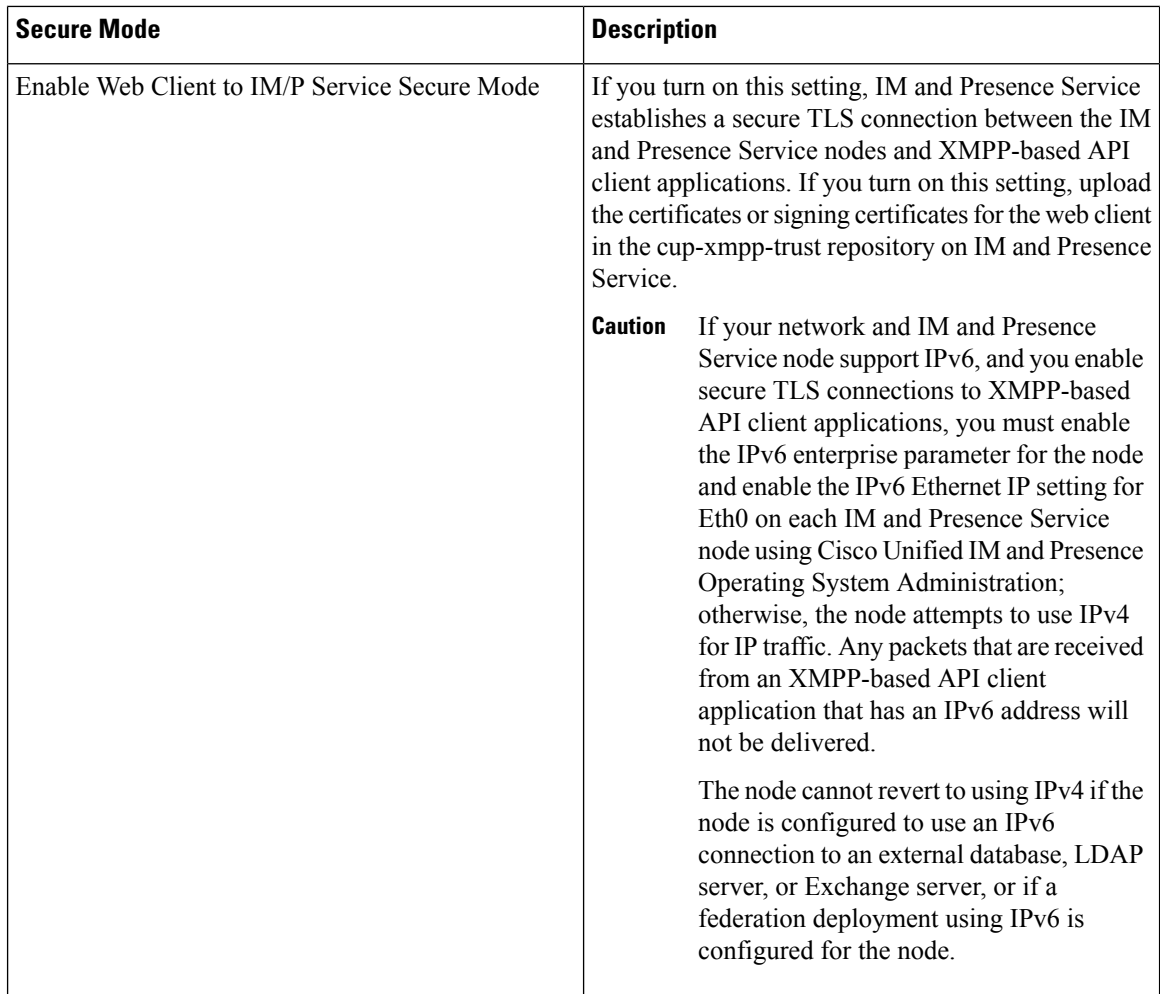

If you update the XMPP security settings, restart the services. Perform one of these actions:

- Restart the Cisco XCP Connection Manager if you edit **Enable XMPP Client To IM/P Service Secure Mode**. Choose **Cisco Unified IM and Presence Serviceability** > **Tools** > **Control Center - Feature Services** to restart this service.
- Restart the Cisco XCP Router if you edit the **Enable XMPP Router-to-Router Secure Mode**. Choose **Cisco UnifiedIM and PresenceServiceability** > **Tools** > **Control Center - NetworkServices**to restart this service.
- Restart the Cisco XCP Web Connection Manager if you edit **Enable Web Client To IM/P Service Secure Mode**. Choose **Cisco Unified IM and Presence Serviceability** > **Tools** > **Control Center - Feature Services** to restart this service.

#### **Related Topics**

Configure Secure [Connection](#page-24-0) Between IM and Presence Service and XMPP Clients, on page 25

# <span id="page-24-0"></span>**Configure Secure Connection Between IM and Presence Service and XMPP Clients**

#### **Procedure**

- **Step 1** Choose **Cisco Unified CM IM and Presence Administration** > **System** > **Security** > **Settings**.
- **Step 2** Perform one of the following tasks:
	- To establish a secure TLS connection between IM and Presence Service and XMPP client applications in a cluster, choose **Enable XMPP Client To IM/P Service Secure Mode**.

Cisco recommends that you do not turn off this secure mode unless the XMPP client application can protect the client login credentials in a nonsecure mode. If you do turn off the secure mode, verify that you can secure the XMPP client-to-node communication in some other way.

• To establish a secure TLS connection between IM and Presence Service and XMPP-based API client applications in a cluster, choose **Enable Web Client To IM/P Service Secure Mode**.

If you turn on this setting, upload the certificates or signing certificates for the web client in the cup-xmpp-trust repository on IM and Presence.

If your network and IM and Presence Service node support IPv6, and you enable secure TLS connections to XMPP-based API client applications, you must enable the IPv6 enterprise parameter for the node and enable the IPv6 Ethernet IP setting for Eth0 on each IM and Presence Service node in the cluster. If the enterprise parameter and Eth0 are not configured for IPv6, the node attempts to use IPv4 for any IPv6 packets that are received from an XMPP-based API client application and those IPv6 packets are not delivered. **Caution**

The node cannot revert to using IPv4 if the node is configured to use an IPv6 connection to an external database, LDAP server, or an Exchange server, or if a federation deployment using IPv6 is configured for the node.

#### **Step 3** Click **Save**.

If you update the XMPP security settings, restart the following service using one of the following actions:

- Restart the Cisco XCP Connection Manager if you edit **Enable XMPP Client To IM/P Service Secure Mode**. Choose **Cisco Unified IM and Presence Serviceability** > **Tools** > **Control Center - Feature Services** to restart this service.
- Restart the Cisco XCP Web Connection Manager if you edit **Enable Web Client To IM/P Service Secure Mode**. Choose **Cisco Unified IM and Presence Serviceability** > **Tools** > **Control Center - Feature Services** to restart this service.

#### **What to do next**

Proceed to turn on the services that support XMPP clients on the IM and Presence Service node.

#### **Related Topics**

[Third-Party](CUP0_BK_CEB3E82E_00_config-admin-guide-imp-1052_chapter1.pdf#nameddest=unique_50) Client Integration

## **Turn On IM and Presence Service Services to Support XMPP Clients**

Perform this procedure on each node in your IM and Presence Service cluster.

#### **Procedure**

- **Step 1** Choose **Cisco Unified IM and Presence Serviceability** > **Tools** > **Service Activation**.
- **Step 2** Choose the IM and Presence Service node from the **Server** menu.
- **Step 3** Turn on the following services:
	- Cisco XCP Connection Manager Turn on this service if you are integrating XMPP clients, or XMPP-based API clients on IM and Presence Service.
	- Cisco XCP Authentication Service Turn on this service if you are integrating XMPP clients, or XMPP-based API clients, or XMPP-based API clients on IM and Presence Service.
	- Cisco XCP Web Connection Manager Optionally, turn on this service if you are integrating XMPP clients, or XMPP-based API clients on IM and Presence Service.
- **Step 4** Click **Save**.
	- For XMPP clients to function correctly, make sure you turn on the Cisco XCP Router on all nodes in your cluster. **Tip**

#### **Related Topics**

[Third-Party](CUP0_BK_CEB3E82E_00_config-admin-guide-imp-1052_chapter1.pdf#nameddest=unique_50) Client Integration

## **Enable Wildcards in XMPP Federation Security Certificates**

To support group chat between XMPP federation partners over TLS, you must enable wildcards for XMPP security certificates.

By default, the XMPP federation security certificate *cup-xmpp-s2s* contains all domains hosted by the IM and Presence Service deployment. These are added as Subject Alternative Name (SAN) entries within the certificate. You must supply wildcards for all hosted domains within the same certificate. So instead of a SAN entry of "example.com", the XMPP security certificate must contain a SAN entry of "\*.example.com". The wildcard is needed because the group chat server aliases are sub-domains of one of the hosted domains on the IM and Presence Service system. For example: "conference.example.com".

To view the cup-xmpp-s2s certificate on any node, choose **Cisco UnifiedIM and Presence OS Administration** > **Security** > **Certificate Management** and click on the **cup-xmpp-s2s** link . **Tip**

#### **Procedure**

**Step 1** Choose **System** > **Security Settings**.

#### **Step 2** Check **Enable Wildcards in XMPP Federation Security Certificates**.

**Step 3** Click **Save**.

#### **What to do next**

You must regenerate the XMPP federation security certificates on all nodes within the cluster where the Cisco XMPP Federation Connection Manager service is running and XMPP Federation is enabled. This security setting must be enabled on all IM and Presence Service clusters to support XMPP Federation Group Chat over TLS.

L

ı